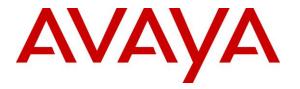

Avaya Solution & Interoperability Test Lab

# Application Notes for Enghouse Interactive Communications Center 12.1 with Avaya Aura® Communication Manager 10.1 using Avaya Aura® Application Enablement Services 10.1 – Issue 1.0

## Abstract

These Application Notes describe the configuration steps required for Enghouse Interactive Communications Center 12.1 to interoperate with Avaya Aura® Communication Manager 10.1 using Avaya Aura® Application Enablement Services 10.1. Enghouse Interactive Communications Center is a multi-channel and multi-contact solution that can handle voice, fax, web, SMS, activity, and email contacts.

The compliance testing focused on the voice integration with Avaya Aura® Communication Manager via Avaya Aura® Application Enablement Services Telephony Services Application Programming Interface and Device, Media, and Call Control interfaces.

Readers should pay attention to **Section 2**, in particular the scope of testing as outlined in **Section 2.1** as well as any observations noted in **Section 2.2**, to ensure that their own use cases are adequately covered by this scope and results.

Information in these Application Notes has been obtained through DevConnect compliance testing and additional technical discussions. Testing was conducted via the DevConnect Program at the Avaya Solution and Interoperability Test Lab.

# 1. Introduction

These Application Notes describe the configuration steps required for Enghouse Interactive Communications Center (EICC) 12.1 to interoperate with Avaya Aura® Communication Manager 10.1 using Avaya Aura® Application Enablement Services 10.1. EICC is a multi-channel and multi-contact solution that can handle voice, fax, web, SMS, activity, and email contacts.

The compliance testing focused on the voice integration with Communication Manager via Application Enablement Services Telephony Services Application Programming Interface (TSAPI) and Device, Media, and Call Control (DMCC) interfaces.

In the compliance testing, agents and supervisors were configured as H.323 station users on Communication Manager and have desktop computers running the Enghouse Interactive TouchPoint client application. The ACD functionality such as log in/out, work modes, queuing, and announcements were provided by EICC.

The TSAPI interface was used by EICC to monitor agent and supervisor station extensions, provide screen pops and call control from agent desktops, route incoming calls using adjunct routing capability, and support enable/disable of call forwarding and message waiting lamp using set value capability. In addition, TSAPI single step conference was used to support the supervisor monitor feature, which can be activated from the supervisor desktop running the TouchPoint application.

The DMCC interface was used by EICC to support voicemail, announcement, and basic call recording features via DMCC softphones. The DMCC softphones were registered by EICC with Communication Manager. Voicemail and announcement calls were redirected by EICC to available DMCC softphones to terminate to EICC, and recording was accomplished by intruding a DMCC softphone via TSAPI single step conference onto the active call to pick up media for on demand recording.

# 2. General Test Approach and Test Results

The feature test cases were performed both automatically and manually. Upon start of the EICC application, the application automatically used TSAPI to query device name, request device monitoring, and register for VDN routing. The application also automatically used DMCC to register the DMCC softphones.

For the manual part of the testing, incoming calls were made to the general routing VDNs. The EICC server used query results and event reports to track agent states, and specified calls to be routed to available agents or to call treatment VDNs. Manual call controls from the TouchPoint client application were exercised to verify call control features such as answering and transferring of calls.

Voicemail was tested by not answering call at the agent and have call cover to EICC with proper leaving of voice message and activation of agent message waiting lamp. Manual call was then made from agent to the voicemail VDN to retrieve voice message and verify proper deactivation of message waiting lamp.

The serviceability test cases were performed manually by disconnecting and reconnecting the Ethernet connection to the EICC server and clients.

The verification of tests included human checking of proper states at the agent desktops and telephones, and of capturing and analyzing the TSAPI and DMCC message traces from the EICC server.

DevConnect Compliance Testing is conducted jointly by Avaya and DevConnect members. The jointly-defined test plan focuses on exercising APIs and/or standards-based interfaces pertinent to the interoperability of the tested products and their functionalities. DevConnect Compliance Testing is not intended to substitute full product performance or feature testing performed by DevConnect members, nor is it to be construed as an endorsement by Avaya of the suitability or completeness of a DevConnect member's solution.

Avaya recommends our customers implement Avaya solutions using appropriate security and encryption capabilities enabled by our products. The testing referenced in these DevConnect Application Notes included the enablement of supported encryption capabilities in the Avaya products. Readers should consult the appropriate Avaya product documentation for further information regarding security and encryption capabilities supported by those Avaya products.

Support for these security and encryption capabilities in any non-Avaya solution component is the responsibility of each individual vendor. Readers should consult the appropriate vendor-supplied product documentation for more information regarding those products.

For the testing associated with these Application Notes, the interface between Application Enablement Services and EICC did not include use of any specific encryption features as requested by Enghouse Interactive.

| TLT; Reviewed: |
|----------------|
| SPOC 12/2/2022 |

Solution & Interoperability Test Lab Application Notes ©2022 Avaya Inc. All Rights Reserved.

## 2.1. Interoperability Compliance Testing

The interoperability compliance test included feature and serviceability testing.

The feature testing focused on verifying the following on EICC:

- Use of TSAPI query service to query device names.
- Use of TSAPI event report service to monitor agents, supervisor, and DMCC softphones.
- Use of TSAPI routing service to route incoming calls.
- Use of TSAPI set value service to activate/deactivate call forwarding and message waiting lamp.
- Use of TSAPI call control service to support manual call control actions initiated from TouchPoint, call control for DMCC softphones, and adding DMCC softphones to existing calls for media capture.
- Use of DMCC services to register, un-register, and monitor the DMCC softphones.
- Proper handling of call scenarios involving screen pop, inbound, outbound, ACD, non-ACD, drop, hold/reconnect, voicemail, message waiting lamp, blind/attended transfer, attended conference, call forwarding, supervisor monitor, multiple agents, multiple calls, queuing, send DTMF, long duration, and recording of basic calls.

The serviceability testing focused on verifying the ability of EICC to recover from adverse conditions, such as disconnecting/reconnecting the Ethernet connection to the EICC server and to the TouchPoint client.

### 2.2. Test Results

All test cases were executed and verified. The following were observations on EICC from the compliance testing.

- By design, EICC creates separate DMCC session for each DMCC softphone.
- For an inbound attended conference scenario, after the PSTN drops, one remaining agent's screen reflected his/her name instead of name of the other agent.
- For an outbound transfer scenario, after the transfer completes, the transfer-to agent's screen reflected his/her name and extension instead of the other party.

### 2.3. Support

Technical support on EICC can be obtained through the following:

- **Phone:** (800) 513-2810
- Web: <u>www.enghouseinteractive.com</u>
- Email: <u>usa.support@enghouse.com</u>

# 3. Reference Configuration

The configuration used for the compliance testing is shown in **Figure 1**. The detailed administration of basic connectivity between Communication Manager and Application Enablement Services is not the focus of these Application Notes and will not be described.

The devices used in the compliance testing are shown in the table below. In the compliance testing, the agent and supervisor station extensions were monitored by EICC.

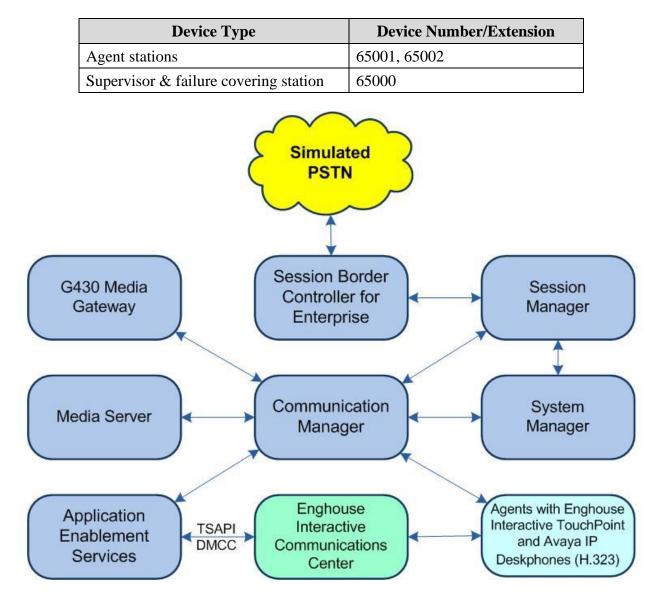

Figure 1: Compliance Testing Configuration

# 4. Equipment and Software Validated

The following equipment and software were used for the sample configuration provided:

| Equipment/Software                                                                                                    | Release/Version                             |
|----------------------------------------------------------------------------------------------------|---------------------------------------------|
| Avaya Aura® Communication Manager in                                                                                                    | 10.1                                        |
| Virtual Environment                                                                                                    | (10.1.0.1.0.974.27372)                      |
| Avaya G430 Media Gateway                                                                                                    | 42.8.0                                      |
| Avaya Aura® Media Server in<br>Virtual Environment                                                                                                    | 10.1.0.77                                   |
| Avaya Aura® Application Enablement Services in                                                                                                    | 10.1                                        |
| Virtual Environment                                                                                                    | (10.1.0.1.0.7-0)                            |
| Avaya Aura® Session Manager in                                                                                                    | 10.1.0.1                                    |
| Virtual Environment                                                                                                    | (10.1.0.1.1010105)                          |
| Avaya Aura® System Manager in                                                                                                    | 10.1.0.1                                    |
| Virtual Environment                                                                                                    | (10.1.0.1.0614394)                          |
| Avaya Session Border Controller for Enterprise in                                                                                                    | 10.1                                        |
| Virtual Environment                                                                                                    | (10.1.0.0-32-21432)                         |
| Avaya 9611G, J159, J179 IP Deskphones (H.323)                                                                                                    | 6.8532                                      |
| <ul> <li>Enghouse Interactive Communications Center on<br/>Windows Server 2019</li> <li>Avaya TSAPI Windows Client (csta32.dll)</li> <li>Avaya DMCC XML</li> </ul> | 12.1.0.52868<br>Standard<br>7.1.0.67<br>6.1 |
| Enghouse Interactive TouchPoint on                                                                                                    | 12.1.0.52868                                |
| Windows 10                                                                                                    | Pro                                         |

# 5. Configure Avaya Aura® Communication Manager

This section provides the procedures for configuring Communication Manager. The procedures include the following areas:

- Verify license
- Administer CTI link
- Administer vectors and VDNs
- Administer voicemail coverage path
- Administer agents and supervisors
- Administer DMCC softphones

## 5.1. Verify License

Log in to the System Access Terminal to verify that the Communication Manager license has proper permissions for features illustrated in these Application Notes. Use the **display systemparameters customer-options** command to verify that the **Computer Telephony Adjunct Links** customer option is set to **y** on **Page 4**. If this option is not set to **y**, then contact the Avaya sales team or business partner for a proper license file.

| display system-parameters customer-option OPTIONAL | -                                   |
|----------------------------------------------------|-------------------------------------|
|                                                    |                                     |
| Abbreviated Dialing Enhanced List? y               | Audible Message Waiting? y          |
| Access Security Gateway (ASG)? n                   | Authorization Codes? y              |
| Analog Trunk Incoming Call ID? y                   | CAS Branch? n                       |
| A/D Grp/Sys List Dialing Start at 01? y            | CAS Main? n                         |
| Answer Supervision by Call Classifier? y           | Change COR by FAC? n                |
| ARS? y                                             | Computer Telephony Adjunct Links? y |
| ARS/AAR Partitioning? y                            | Cvg Of Calls Redirected Off-net? y  |
| ARS/AAR Dialing without FAC? n                     | DCS (Basic)? y                      |
| ASAI Link Core Capabilities? y                     | DCS Call Coverage? y                |
| ASAI Link Plus Capabilities? y                     | DCS with Rerouting? y               |

Navigate to Page 7 and verify that the Vectoring (Basic) customer option is set to y.

| display system-parameters customer-options | s <b>Page 7</b> of 12                |
|--------------------------------------------|--------------------------------------|
| CALL CENTER OPTIC                          | ONAL FEATURES                        |
|                                            |                                      |
| Call Center Rele                           | ease · 10 1n                         |
|                                            | cabe. 10.111                         |
| ACD? y                                     | Reason Codes? y                      |
| -                                          | -                                    |
| BCMS (Basic)? y                            | Service Level Maximizer? n           |
| BCMS/VuStats Service Level? y              | Service Observing (Basic)? y         |
| BSR Local Treatment for IP & ISDN? y       | Service Observing (Remote/By FAC)? y |
| Business Advocate? n                       | Service Observing (VDNs)? y          |
| Call Work Codes? y                         | Timed ACW? y                         |
| DTMF Feedback Signals For VRU? y           | Vectoring (Basic)? y                 |
| Dynamic Advocate? n                        | Vectoring (Prompting)? y             |
| Expert Agent Selection (EAS)? y            | Vectoring (G3V4 Enhanced)? y         |
| EAS-PHD? y                                 | Vectoring (3.0 Enhanced)? y          |

## 5.2. Administer CTI Link

Add a CTI link using the **add cti-link n** command where **n** is an available CTI link number. Enter an available extension number in the **Extension** field. Note that the CTI link number and extension number may vary. Enter **ADJ-IP** in the **Type** field, and a descriptive name in the **Name** field. Default values may be used in the remaining fields.

```
add cti-link 1 Page 1 of 3
CTI LINK
CTI Link: 1
Extension: 60111
Type: ADJ-IP
COR: 1
Name: AES CTI Link
Unicode Name? n
```

## 5.3. Administer Vectors and VDNs

Administer a set of vectors and VDNs per EICC installation document [3]. These vectors and VDNs provide general routing and different call treatments to incoming calls. The vectors and VDNs that were used for the compliance testing are shown below.

| VDN   | Vector | Purpose                                     |
|-------|--------|---------------------------------------------|
| 67701 | 701    | Ring treatment                              |
| 67702 | 702    | Music treatment                             |
| 67703 | 703    | Busy treatment                              |
| 67704 | 704    | Failure coverage                            |
| 67705 | 705    | Voicemail routing                           |
| 67706 | 700    | General routing for the Sales application   |
| 67707 | 700    | General routing for the Support application |
| 67708 | 708    | Hold treatment                              |

#### 5.3.1. Failure Coverage

Modify a vector using the **change vector n** command where **n** is an available vector number. This vector will provide failure coverage and routing to the CTI link defined in **Section 5.2**. Note that the vector **Number** and **route-to number** may vary, and that the **route-to number** is used as the covering point in case of failure from the adjunct routing step.

In the compliance testing, the supervisor extension from **Section 3** was used as the covering point. As shown below, use **SC Fail** as the vector **Name**, with the wait treatment and remaining vector steps as specified in the EICC installation document [3].

change vector 704 CALL VECTOR Number: 704 Name: SC Fail Multimedia? n Attendant Vectoring? n Meet-me Conf? n Lock? n Basic? y EAS? y G3V4 Enhanced? y ANI/II-Digits? y ASAI Routing? y Prompting? y LAI? y G3V4 Adv Route? y CINFO? y BSR? y Holidays? y Variables? y 3.0 Enhanced? y 01 adjunct routing link 1 02 wait-time 5 secs hearing silence 03 route-to number 65000 with cov n if unconditionally 04 stop 05

Add a VDN using the **add vdn n** command where **n** is an available extension. Associate this VDN with the newly added vector from above. Enter the following values for the specified fields and retain the default values for the remaining fields.

| • Name:          | "SC Fail"                               |
|------------------|-----------------------------------------|
| • Destination:   | "Vector Number"                         |
| • Vector Number: | The "SC Fail" vector number from above. |

| add vdn 67704         |               | Page 1 of 3             |
|-----------------------|---------------|-------------------------|
| VECTOR DIRE           | CTORY NUMBER  |                         |
|                       |               |                         |
| Extension:            | 67704         | Unicode Name? n         |
| Name*:                | SC Fail       |                         |
| Destination:          | Vector Number | 704                     |
| Attendant Vectoring?  | n             |                         |
| Meet-me Conferencing? | n             |                         |
| Allow VDN Override?   | n             |                         |
| COR?                  | 1             |                         |
| TN*:                  | 1             |                         |
| Measured:             | none Report A | djunct Calls as ACD*? n |
|                       | -             | -                       |

### 5.3.2. General Routing

Modify a vector using the **change vector n** command, where **n** is an available vector number. This vector will provide general routing to the CTI link defined in **Section 5.2**. Note that the vector **Number** and **route-to number** may vary, and that the **route-to number** is used as the covering point in case of failure from the adjunct routing step and set to the failure coverage VDN from **Section 5.3.1**.

Enter a descriptive name for the vector **Name** field and configure the remaining vector steps as specified in reference **[3]**.

change vector 700 Page 1 of 6 CALL VECTOR

Number: 700
Name: EICC User Q
Multimedia? n
Basic? y
EAS? y
G3V4 Enhanced? y
ANI/II-Digits? y
ASAI Routing? y
EAS? y
G3V4 Adv Route? y
CINFO? y
BSR? y
Holidays? y
S.0 Enhanced? y
Indigunct
J
Call Curve Curve

For each incoming call application, add a VDN using the **add vdn n** command, where **n** is an available extension. Associate this VDN with the newly added vector from above. For the compliance testing, two VDNs were added with pertinent parameters shown below.

| • Name:          | A descriptive name.                         |
|------------------|---------------------------------------------|
| • Destination:   | "Vector Number"                             |
| • Vector Number: | The "EICC User Q" vector number from above. |

| add vdn 67706 |                            | Page 1 of 2     |
|---------------|----------------------------|-----------------|
|               | VECTOR DIRECTORY NUMBER    |                 |
|               |                            |                 |
|               | Extension: 67706           | Unicode Name? n |
|               | Name: EICC Sales           |                 |
|               | Destination: Vector Number | r 700           |
|               | Attendant Vectoring? n     |                 |
|               |                            |                 |

| add vdn 67707 |                            | Page 1 of 2     |
|---------------|----------------------------|-----------------|
|               | VECTOR DIRECTORY NUMBER    |                 |
|               |                            |                 |
|               | Extension: 67707           | Unicode Name? n |
|               | Name: EICC Support         |                 |
|               | Destination: Vector Number | 700             |
|               | Attendant Vectoring? n     |                 |
|               |                            |                 |

### 5.3.3. Ring Treatment

Modify a vector using the **change vector n** command, where **n** is an available vector number. This vector will provide ring treatment and routing to the CTI link defined in **Section 5.2**. Note that the vector **Number** and **route-to number** may vary, and that the **route-to number** is used as the covering point in case of failure from the adjunct routing step, and set to the failure coverage VDN from **Section 5.3.1**.

Enter a descriptive name for the vector **Name** field and configure the remaining vector steps as specified in reference **[3]**.

Page 1 of 6CALL VECTORNumber: 701Name: SC RingMultimedia? nAttendant Vectoring? nMeet-me Conf? nLock? nBasic? yEAS? yG3V4 Enhanced? yANI/II-Digits? yASAI Routing? yPrompting? yLAI? yG3V4 Adv Route? yCINFO? yBSR? yHolidays? yVariables? y3.0 Enhanced? yrouting link 160 secs hearing ringback60 secs hearing ringbacknumber 67704with cov n if unconditionally04 stop05050505050505

| • Name:          | "SC Ring"                               |
|------------------|-----------------------------------------|
| • Destination:   | "Vector Number"                         |
| • Vector Number: | The "SC Ring" vector number from above. |

| add vdn 67701 |                        |             | Page  | 1  | of   | 2   |
|---------------|------------------------|-------------|-------|----|------|-----|
|               | VECTOR DIRECTOR        | RY NUMBER   |       |    |      |     |
|               |                        |             |       |    |      |     |
|               | Extension: 67          | 701         | Unico | de | Name | ? n |
|               | Name: SC               | : Ring      |       |    |      |     |
|               | Destination: Vec       | ctor Number | 701   |    |      |     |
|               | Attendant Vectoring? n |             |       |    |      |     |

#### 5.3.4. Music Treatment

Modify a vector using the **change vector n** command, where **n** is an available vector number. This vector will provide music treatment and routing to the CTI link defined in **Section 5.2**. Note that the vector **Number** and **route-to number** may vary, and that the **route-to number** is used as the covering point in case of failure from the adjunct routing step and set to the failure coverage VDN from **Section 5.3.1**.

Enter a descriptive name for the vector **Name** field and configure the remaining vector steps as specified in reference **[3]**.

change vector 702 Page 1 of 6 CALL VECTOR

Number: 702
Name: SC Music

Multimedia? n
Basic? y
EAS? y G3V4 Enhanced? y ANI/II-Digits? y
ASAI Routing? y
EAS? y G3V4 Adv Route? y CINFO? y BSR? y Holidays? y
Variables? y
3.0 Enhanced? y
01 adjunct
02 wait-time
03 route-to
03 route-to
04 stop
05

| • Name:          | "SC Music"                               |
|------------------|------------------------------------------|
| • Destination:   | "Vector Number"                          |
| • Vector Number: | The "SC Music" vector number from above. |

| add vdn 67702 |                        |           | Page   | 1 of   | 2   |
|---------------|------------------------|-----------|--------|--------|-----|
|               | VECTOR DIRECTORY NUME  | BER       |        |        |     |
|               |                        |           |        |        |     |
|               | Extension: 67702       |           | Unicod | e Name | ? n |
|               | Name: SC Music         |           |        |        |     |
|               | Destination: Vector Nu | umber 702 |        |        |     |
|               | Attendant Vectoring? n |           |        |        |     |
|               |                        |           |        |        |     |

### 5.3.5. Busy Treatment

Modify a vector using the **change vector n** command, where **n** is an available vector number. This vector will provide busy treatment and routing to the CTI link defined in **Section 5.2**. Note that the vector **Number** may vary.

Enter a descriptive name for the vector **Name** field and configure the remaining vector steps as specified in reference **[3]**.

```
change vector 703 Page 1 of 6

CALL VECTOR

Number: 703 Name: SC Busy
Multimedia? n Attendant Vectoring? n Meet-me Conf? n Lock? n
Basic? y EAS? y G3V4 Enhanced? y ANI/II-Digits? y ASAI Routing? y
Prompting? y LAI? y G3V4 Adv Route? y CINFO? y BSR? y Holidays? y
Variables? y 3.0 Enhanced? y
01 adjunct routing link 1
02 busy
03
```

| • Name:          | "SC Busy"                               |
|------------------|-----------------------------------------|
| • Destination:   | "Vector Number"                         |
| • Vector Number: | The "SC Busy" vector number from above. |

| add vdn 67703 |                        |              | Page  | 1 of     | 2   |
|---------------|------------------------|--------------|-------|----------|-----|
|               | VECTOR DIRECT          | ORI NUMBER   |       |          |     |
|               | Extension: 6           |              | Unico | de Name? | ? n |
|               | Name: S                | C Busy       |       |          |     |
|               | Destination: V         | ector Number | 703   |          |     |
|               | Attendant Vectoring? n | 1            |       |          |     |

### 5.3.6. Voicemail Routing

Modify a vector using the **change vector n** command, where **n** is an available vector number. This vector will provide voicemail routing to the CTI link defined in **Section 5.2**. Note that the vector **Number** may vary.

Enter a descriptive name for the vector **Name** field and configure the remaining vector steps as specified in reference **[3]**.

```
change vector 705 Page 1 of 6

CALL VECTOR

Number: 705 Name: SC Voicemail

Multimedia? n
Basic? y
EAS? y G3V4 Enhanced? y
ANI/II-Digits? y
ASAI Routing? y
EAS? y G3V4 Adv Route? y
CINFO? y
BSR? y
Holidays? y
Ol adjunct
J20 secs hearing ringback
O3 stop
04
```

| • Name:          | "SC Voicemail"                               |
|------------------|----------------------------------------------|
| • Destination:   | "Vector Number"                              |
| • Vector Number: | The "SC Voicemail" vector number from above. |
|                  |                                              |

| add vdn 67705 |                          |         | Page   | 1 of    | 2   |
|---------------|--------------------------|---------|--------|---------|-----|
|               | VECTOR DIRECTORY NUMBER  | ł       |        |         |     |
|               | Extension: 67705         |         | Unicod | de Name | ? n |
|               | Name: SC Voicemai        | .1      |        |         |     |
|               | Destination: Vector Numb | per 705 |        |         |     |
|               | Attendant Vectoring? n   |         |        |         |     |

### 5.3.7. Hold Treatment

Modify a vector using the **change vector n** command, where **n** is an available vector number. This vector will provide hold treatment and routing to the CTI link defined in **Section 5.2**. Note that the vector **Number** and **route-to number** may vary, and that the **route-to number** is used as the covering point in case of failure from the adjunct routing step and set to the failure coverage VDN from **Section 5.3.1**.

Enter a descriptive name for the vector **Name** field and configure the remaining vector steps as specified in reference **[3]**.

change vector 708 Page 1 of 6 CALL VECTOR

Number: 708 Name: SC Hold

Multimedia? n Attendant Vectoring? n Meet-me Conf? n Lock? n
Basic? y EAS? y G3V4 Enhanced? y ANI/II-Digits? y ASAI Routing? y
Prompting? y LAI? y G3V4 Adv Route? y CINFO? y BSR? y Holidays? y
Variables? y 3.0 Enhanced? y
01 adjunct routing link 1
02 wait-time
03 route-to number 67704 with cov n if unconditionally
04 stop
05

| • Name:          | "SC Hold"                               |
|------------------|-----------------------------------------|
| • Destination:   | "Vector Number"                         |
| • Vector Number: | The "SC Hold" vector number from above. |

| add vdn 67708 |                        |               | Page  | 1 of     | 2  |
|---------------|------------------------|---------------|-------|----------|----|
|               | VECTOR DIRECT          | ORY NUMBER    |       |          |    |
|               |                        |               |       |          |    |
|               | Extension: 6           | 57708         | Unico | de Name? | ?n |
|               | Name: S                | SC Hold       |       |          |    |
|               | Destination: V         | Vector Number | 708   |          |    |
|               | Attendant Vectoring? n | 1             |       |          |    |

## 5.4. Administer Voicemail Coverage Path

Add a coverage path using the **add coverage path n** command where  $\mathbf{n}$  is an available coverage path number.

For the **Point1** field, enter **v67705** to designate as the first coverage point, where **67705** is the voicemail VDN extension from **Section 5.3.6**.

| add coverage path 7      |                 |                | Page 1 of 1                                                                                                    |
|--------------------------|-----------------|----------------|----------------------------------------------------------------------------------------------------|
| 5 1                      | COVERAGE        | PATH           | , in the second second s |
|                          |                 |                |                                                                                                    |
| Coverage                 | Path Number: 7  |                |                                                                                                    |
| Cvg Enabled for VDN Rou  | ute-To Party? n | Hunt af        | ter Coverage? n                                                                                                    |
| Next                     | Path Number:    | Linkage        |                                                                                                    |
|                          |                 |                |                                                                                                    |
| COVERAGE CRITERIA        |                 |                |                                                                                                    |
| Station/Group Status     | Inside Call     | Outside Call   |                                                                                                    |
| Active?                  | n               | n              |                                                                                                    |
| Busy?                    | У               | У              |                                                                                                    |
| Don't Answer?            | У               | У              | Number of Rings: 2                                                                                                    |
| All?                     | n               | n              |                                                                                                    |
| DND/SAC/Goto Cover?      | У               | У              |                                                                                                    |
| Holiday Coverage?        | n               | n              |                                                                                                    |
|                          |                 |                |                                                                                                    |
|                          |                 |                |                                                                                                    |
| COVERAGE POINTS          |                 |                |                                                                                                    |
| Terminate to Coverage Pt | ts. with Bridge | d Appearances? | n                                                                                                    |
| Point1: v67705 Rng       | g: Point2:      |                |                                                                                                    |
| Point3:                  | Point4:         |                |                                                                                                    |
| Point5:                  | Point6:         |                |                                                                                                    |

## 5.5. Administer Agents and Supervisors

Use the **change station n** command where **n** is first existing agent station extension from **Section 3**. In the **Coverage Path 1** field, enter the voicemail coverage path number from **Section 5.4**.

| change station 65001     | P                                   | age 1 of 5 |
|--------------------------|-------------------------------------|------------|
|                          | STATION                             |            |
|                          |                                     |            |
| Extension: 65001         | Lock Messages? n                    | BCC: 0     |
| Type: 9611               | Security Code: *                    | TN: 1      |
| Port: S00103             | Coverage Path 1: 7                  | COR: 1     |
| Name: CM Station 1       | Coverage Path 2:                    | COS: 1     |
| Unicode Name? n          | Hunt-to Station:                    | Tests? y   |
| STATION OPTIONS          |                                     |            |
|                          | Time of Day Lock Table              | :          |
| Loss Group: 19           | 9 Personalized Ringing Pattern      | : 1        |
|                          | Message Lamp Ext                    | : 65001    |
| Speakerphone: 2-         | -way Mute Button Enabled            | ? У        |
| Display Language: er     | nglish Button Modules               | : 0        |
| Survivable GK Node Name: |                                     |            |
| Survivable COR: in       | nternal Media Complex Ext           | :          |
| Survivable Trunk Dest? y | IP SoftPhone                        | ? n        |
|                          |                                     |            |
|                          | IP Video Softphone                  | ? n        |
|                          | Short/Prefixed Registration Allowed | : default  |
|                          |                                     |            |

Repeat this section for all agents and supervisors. In the compliance testing, two agents and one supervisor were configured as shown below.

| list station    | 65000 count 3                  |      |                     |                         |  |
|-----------------|--------------------------------|------|---------------------|-------------------------|--|
|                 | STATIC                         | ONS  |                     |                         |  |
| Ext/<br>Hunt-to | Port/ Name/<br>Type Surv GK NN | Move | Room/<br>Cable Jack | Cv1/ COR/<br>Cv2 COS TN |  |
| 65000           | S000009 CM Supervisor<br>9611  | no   |                     | 7 1<br>1 1              |  |
| 65001           | S000102 CM Station 1<br>9611   | no   |                     | 7 1<br>1 1              |  |
| 65002           | S000118 CM Station 2<br>9611   | no   |                     | 7 1<br>1 1              |  |

## 5.6. Administer DMCC Softphones

Add a DMCC softphone using the **add station n** command where **n** is an available extension number. Enter the following values for the specified fields and retain the default values for the remaining fields.

- **Type:** "4624"
- Name: A descriptive name.
- Security Code: A desired value.
- **IP SoftPhone:** "y"

add station 67791 1 of Page 6 STATION Lock Messages? n Security Code: 123456 Coverage Path 1: Coverage Path 2: Extension: 67791 BCC: 0 Type: 4624 TN: 1 Port: IP COR: 1 Name: EICC DMCC 1 COS: 1 Hunt-to Station: Tests? y STATION OPTIONS Location: Time of Day Lock Table: Loss Group: 19 Personalized Ringing Pattern: 1 Message Lamp Ext: 6 Speakerphone: 2-way Mute Button Enabled? y Message Lamp Ext: 67791 Survivable GK Node Name: Survivable COR: internal Media Complex Ext: Survivable Trunk Dest? y IP SoftPhone? y IP Video Softphone? n Short/Prefixed Registration Allowed: default

Repeat this section to administer the desired number of DMCC softphones using sequential extension numbers and same security code value. In the compliance testing, two DMCC softphones were administered as shown below.

| list station    | 67791 count      | 2                 |      |                     |                         |  |
|-----------------|------------------|-------------------|------|---------------------|-------------------------|--|
|                 |                  | STAT              | IONS |                     |                         |  |
| Ext/<br>Hunt-to | Port/ Na<br>Type | me/<br>Surv GK NN | Move | Room/<br>Cable Jack | Cv1/ COR/<br>Cv2 COS TN |  |
| 67791           | S00003<br>4624   | EICC DMCC 1       | no   |                     | 1<br>1 1                |  |
| 67792           | S00004<br>4624   | EICC DMCC 2       | no   |                     | 1 1 1                   |  |

# 6. Configure Avaya Aura® Application Enablement Services

This section provides the procedures for configuring Application Enablement Services. The procedures include the following areas:

- Launch OAM interface
- Verify license
- Administer TSAPI link
- Administer H.323 gatekeeper
- Administer EICC user
- Administer security database
- Administer ports
- Administer TCP settings
- Restart server
- Obtain Tlink name

### 6.1. Launch OAM Interface

Access the OAM web-based interface by using the URL **https://ip-address** in an Internet browser window, where **ip-address** is the IP address of the Application Enablement Services server.

The **Please login here** screen is displayed. Log in using the appropriate credentials.

| AVAYA | Application Enablement Services<br>Management Console |    |  |
|-------|-------------------------------------------------------|----|--|
|       | Please login here:<br>Username<br>Continue            | He |  |
|       | Copyright © 2009-2022 Avaya Inc. All Rights Reserved. |    |  |

The Welcome to OAM screen is displayed next.

| AVAYA Applic          | cation Enablement Services<br>Management Console                                                                                                    | Welcome: User<br>Last login: Mon Oct 3 15:38:15 2022 from 192.168.200.20<br>Number of prior failed login attempts: 0<br>HostName/IP: aes7/10.64.101.239<br>Server Offer Type: VIRTUAL_APPLIANCE_ON_VMWARE<br>SW Version: 10.1.0.1.0.7-0<br>Server Date and Time: Tue Oct 25 11:45:14 EDT 2022<br>HA Status: Not Configured |
|-----------------------|----------------------------------------------------------------------------------------------------|----------------------------------------------------------------------------------------------------|
| Home                  |                                                                                                    | Home   Help   Logout                                                                                                    |
| AE Services           |                                                                                                    |                                                                                                    |
| Communication Manager | Welcome to OAM                                                                                                    |                                                                                                    |
| High Availability     | The AE Services Operations, Administration, and M                                                                                                    | anagement (QAM) Web provides you with tools                                                                                                    |
| ▶ Licensing           | for managing the AE Server. OAM spans the follow                                                                                                    |                                                                                                    |
| Maintenance           | <ul> <li>AE Services - Use AE Services to manage al<br/>the AE Server.</li> </ul>                                                                                                    | II AE Services that you are licensed to use on                                                                                                    |
| Networking            | <ul> <li>Communication Manager Interface - Use Co<br/>switch connection and dialplan.</li> </ul>                                                                                                    | ommunication Manager Interface to manage                                                                                                    |
| ▹ Security            | High Availability - Use High Availability to m     Licensing - Use Licensing to manage the lice                                                                                                    |                                                                                                    |
| ▶ Status              | <ul> <li>Maintenance - Use Maintenance to manage</li> </ul>                                                                                                    | the routine maintenance tasks.                                                                                                    |
| ▶ User Management     |                                                                                                    | er accounts, certificate, host authentication and                                                                                                    |
| Vtilities             | <ul> <li>Status - Use Status to obtain server status</li> </ul>                                                                                                    |                                                                                                    |
| ▶ Help                | <ul> <li>User Management - Use User Management<br/>user-related resources.</li> <li>Utilities - Use Utilities to carry out basic con</li> <li>Help - Use Help to obtain a few tips for usin</li> </ul> | nectivity tests.                                                                                                    |
|                       | Depending on your business requirements, these a administrator for all domains, or a separate admini                                                                                                   |                                                                                                    |

### 6.2. Verify License

Select Licensing  $\rightarrow$  WebLM Server Access in the left pane, to display the applicable WebLM server log in screen (not shown). Log in using the appropriate credentials and navigate to display installed licenses (not shown).

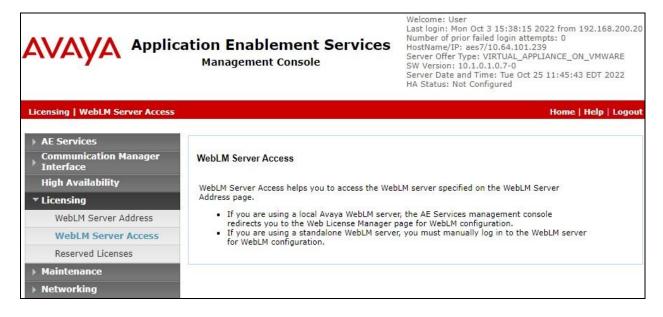

Solution & Interoperability Test Lab Application Notes ©2022 Avaya Inc. All Rights Reserved. Select Licensed products  $\rightarrow$  APPL\_ENAB  $\rightarrow$  Application\_Enablement in the left pane, to display the Application Enablement (CTI) screen in the right pane.

Verify that there are sufficient licenses for **TSAPI Simultaneous Users** and **Device Media and Call Control**, as shown below. The TSAPI license is used for device monitoring and the DMCC license is used for the virtual IP softphones. Also verify that there is an applicable advanced switch license, in this case **AES ADVANCED LARGE SWITCH**, which is needed for adjunct routing.

| Aura® Syste | Manager 10.1 ▲ Users ∨ ≯ Elements          | ∽ ✿ Services ∽ │ Widgets ∽ Sł                             | nortcuts v Search                  |  |  |  |
|-------------|--------------------------------------------|-----------------------------------------------------------|------------------------------------|--|--|--|
| Home        | Licenses                                   |                                                           |                                    |  |  |  |
| L           |                                            |                                                           |                                    |  |  |  |
| (1997)      | WebLM Home                                 | Application Enablement (CTI) - Rele                       | ease: 10 - SID: 10503000(Enterpris |  |  |  |
|             | Install license                            | You are here: Licensed Products > Application_Er          | ablement > View by Feature         |  |  |  |
|             | Licensed products                          |                                                           |                                    |  |  |  |
|             | APPL_ENAB                                  | License installed on: June 10, 2022 9:09:46 PM -04:00     |                                    |  |  |  |
|             | <ul> <li>Application_Enablement</li> </ul> | License File Host IDs: V5-E1-B3-74-2                      | 2B-9E-01                           |  |  |  |
|             | View by feature                            |                                                           |                                    |  |  |  |
|             | View by local WebLM                        | Feature<br>(License Keyword)                              | License Capacity                   |  |  |  |
|             | Enterprise configuration                   | Unified CC API Desktop Edition                            | 1000                               |  |  |  |
|             | ► Local WebLM Configuration                | (VALUE_AES_AEC_UNIFIED_CC_DESKTOP)                        | 1000                               |  |  |  |
|             | ► Usages                                   | <ul> <li>CVLAN ASAI<br/>(VALUE_AES_CVLAN_ASAI)</li> </ul> | 16                                 |  |  |  |
|             | ► Allocations                              | Device Media and Call Control<br>(VALUE_AES_DMCC_DMC)     | 1000                               |  |  |  |
|             | Periodic status                            | AES ADVANCED SMALL SWITCH                                 | 3                                  |  |  |  |
|             | APS_CMS_Connectors                         | (VALUE_AES_AEC_SMALL_ADVANCED)                            | 3                                  |  |  |  |
|             | ▶ APS_CMS_Connectors                       | DLG<br>(VALUE_AES_DLG)                                    | 16                                 |  |  |  |
|             | Configure Centralized Licensing            | TSAPI Simultaneous Users                                  | 1000                               |  |  |  |
|             | ASBCE                                      | (VALUE_AES_TSAPI_USERS)<br>AES ADVANCED LARGE SWITCH      |                                    |  |  |  |
|             | Session_Border_Controller_E_AE             | (VALUE_AES_AEC_LARGE_ADVANCED)                            | 3                                  |  |  |  |
| >           | CCTR                                       | CVLAN Proprietary Links<br>(VALUE_AES_PROPRIETARY_LINKS)  | 16                                 |  |  |  |

## 6.3. Administer TSAPI Link

Select AE Services  $\rightarrow$  TSAPI  $\rightarrow$  TSAPI Links from the left pane of the Management Console, to administer a TSAPI link. The TSAPI Links screen is displayed, as shown below. Click Add Link.

|                                  | Welcome: User<br>Last login: Mon Oct 3 15:38:15 2022 from 192.168.200.20<br>Number of prior failed login attempts: 0<br>HostName/IP: aes7/10.64.101.239<br>Server Offer Type: VIRTUAL_APPLIANCE_ON_VMWARE<br>SW Version: 10.1.0.1.0.7-0<br>Server Date and Time: Tue Oct 25 11:48:46 EDT 2022<br>HA Status: Not Configured |                       |       |              |                   |                   |
|----------------------------------|----------------------------------------------------------------------------------------------------|-----------------------|-------|--------------|-------------------|-------------------|
| AE Services   TSAPI   TSAPI      | Links                                                                                                    |                       |       |              | Home              | e   Help   Logout |
| ▼ AE Services                    |                                                                                                    |                       |       |              |                   |                   |
| ▶ CVLAN                          | TSAPI Lin                                                                                                    | lks                   |       |              |                   |                   |
| ▶ DLG                            | Link                                                                                                    | Switch Connection     | Switc | h CTI Link # | ASAI Link Version | Security          |
| ▶ DMCC                           | Add Link                                                                                                    | Edit Link Delete Link |       |              |                   |                   |
| ▶ SMS                            |                                                                                                    |                       |       |              |                   |                   |
| TSAPI                            |                                                                                                    |                       |       |              |                   |                   |
| TSAPI Links     TSAPI Properties |                                                                                                    |                       |       |              |                   |                   |

The **Add TSAPI Links** screen is displayed next. The **Link** field is only local to the Application Enablement Services server and may be set to any available number.

For **Switch Connection**, select the relevant switch connection from the drop-down list, in this case **cm7**. For **Switch CTI Link Number**, select the CTI link number from **Section 5.2**.

Retain the default value for **ASAI Link Version** and set **Security** to the appropriate value, in this case **Both** to allow for both encrypted and non-encrypted connections.

| AVAYA '                                                               | Application Enablement Services<br>Management Console | Welcome: User<br>Last login: Mon Oct 3 15:38:15 2022 from 192.168.200.20<br>Number of prior failed login attempts: 0<br>HostName/IP: aes7/10.64.101.239<br>Server Offer Type: VIRTUAL_APPLIANCE_ON_VMWARE<br>SW Version: 10.1.0.1.0.7-0<br>Server Date and Time: Tue Oct 25 11:49:33 EDT 2022<br>HA Status: Not Configured |
|-----------------------------------------------------------------------|-------------------------------------------------------|----------------------------------------------------------------------------------------------------|
| AE Services   TSAPI   T                                               | SAPI Links                                            | Home   Help   Logout                                                                                                    |
| ▼ AE Services                                                         |                                                       |                                                                                                    |
| ► CVLAN                                                               | Add TSAPI Links                                       |                                                                                                    |
| ▶ DLG                                                                 | Link 1 V                                              |                                                                                                    |
| ▶ DMCC                                                                | Switch Connection cm7 V                               |                                                                                                    |
| ▶ SMS                                                                 | Switch CTI Link Number 1 🗸                            |                                                                                                    |
| ▼ TSAPI                                                               | ASAI Link Version 12 🗸                                |                                                                                                    |
| <ul> <li>TSAPI Links</li> <li>TSAPI Propertie</li> <li>TWS</li> </ul> | S Security Both                                       |                                                                                                    |

Solution & Interoperability Test Lab Application Notes ©2022 Avaya Inc. All Rights Reserved.

#### 6.4. Administer H.323 Gatekeeper

Select Communication Manager Interface  $\rightarrow$  Switch Connections from the left pane. The Switch Connections screen shows a listing of the existing switch connections.

Locate the connection name associated with relevant Communication Manager, in this case **cm7**, and select the corresponding radio button. Click **Edit Signaling Details**.

| AVAYA                          | Application Enable<br>Management | ement Serv<br>Console | ices<br>Server<br>Server<br>Server<br>Server | Welcome: User<br>Last login: Mon Oct 3 15:38:15 2022 from 192.168.200.20<br>Number of prior failed login attempts: 0<br>HostName/IP: aes7/10.64.101.239<br>Server Offer Type: VIRTUAL_APPLIANCE_ON_VMWARE<br>SW Version: 10.1.0.1.0.7-0<br>Server Date and Time: Tue Oct 25 11:50:11 EDT 2022<br>HA Status: Not Configured |                           |  |
|--------------------------------|----------------------------------|-----------------------|----------------------------------------------|----------------------------------------------------------------------------------------------------|---------------------------|--|
| Communication Manage           | r Interface   Switch Connections | -<br>-                |                                              |                                                                                                    | Home   Help   Logout      |  |
| AE Services                    |                                  |                       |                                              |                                                                                                    |                           |  |
| Communication Mar<br>Interface | nager Switch Connectio           | ns                    |                                              |                                                                                                    |                           |  |
| Switch Connection              | ons                              | Add Con               | nection                                      |                                                                                                    |                           |  |
| Dial Plan                      | Connection Na                    | me Processor E        | thernet Msg                                  | Period Number                                                                                                    | of Active Connections     |  |
| High Availability              | 💿 cm7                            | Yes                   | 30                                           | 1                                                                                                    |                           |  |
| ▶ Licensing                    | Edit Connection                  | Edit PE/CLAN IPs      | Edit Signaling Deta                          | ils Delete Connectio                                                                                                    | n Survivability Hierarchy |  |
| ▶ Maintenance                  |                                  |                       |                                              |                                                                                                    |                           |  |
| ▶ Networking                   |                                  |                       |                                              |                                                                                                    |                           |  |

The Edit H.323 Gatekeeper screen is displayed next. Enter the IP address of a C-LAN circuit pack or the Processor C-LAN on Communication Manager to use as the H.323 gatekeeper, in this case 10.64.101.236 as shown below. Click Add Name or IP.

| AVAYA                | Application Enablement Services<br>Management Console | Welcome: User<br>Last login: Mon Oct 3 15:38:15 2022 from 192.168.200.20<br>Number of prior failed login attempts: 0<br>HostName/IP: aes7/10.64.101.239<br>Server Offer Type: VIRTUAL_APPLIANCE_ON_VMWARE<br>SW Version: 10.1.0.1.0.7-0<br>Server Date and Time: Tue Oct 25 11:52:12 EDT 2022<br>HA Status: Not Configured |
|----------------------|-------------------------------------------------------|----------------------------------------------------------------------------------------------------|
| Communication Manage | er Interface   Switch Connections                     | Home   Help   Logout                                                                                                    |
| ▶ AE Services        | anager Switch Connections                             |                                                                                                    |
| Switch Connecti      | Edit H.323 Gatekeeper - cm7                           |                                                                                                    |
| Dial Plan            | 10.64.101.236 Add Name or IP                          | n – – – – – – – – – – – – – – – – – – –                                                                                                    |
| High Availability    | Name or IP Address                                    |                                                                                                    |
| ▶ Licensing          | Delete IP                                             |                                                                                                    |
| ▶ Maintenance        |                                                       |                                                                                                    |
| ▶ Networking         |                                                       |                                                                                                    |

## 6.5. Administer EICC User

Select User Management  $\rightarrow$  User Admin  $\rightarrow$  Add User from the left pane, to display the Add User screen in the right pane.

Enter desired values for User Id, Common Name, Surname, User Password, and Confirm Password. For CT User, select Yes from the drop-down list. Retain the default value in the remaining fields.

| AVAYA Applic                                                   | ation Enabler<br>Management C | nent Service<br>onsole | Welcome: User<br>Last login: Mon Oct 3 15:38:15 2022 from 192.168.200.2<br>Number of prior failed login attempts: 0<br>HostName/IP: aes7/10.64.101.239<br>Server Offer Type: VIRTUAL_APPLIANCE_ON_VMWARE<br>SW Version: 10.1.0.1.0.7-0<br>Server Date and Time: Tue Oct 25 11:54:26 EDT 2022<br>HA Status: Not Configured |
|----------------------------------------------------------------|-------------------------------|------------------------|----------------------------------------------------------------------------------------------------|
| User Management   User Admin                                   | Add User                      |                        | Home   Help   Logou                                                                                                    |
| > AE Services                                                  |                               |                        |                                                                                                    |
| Communication Manager                                          | Add User                      |                        |                                                                                                    |
| High Availability                                              | Fields marked with * car      | not be empty.          |                                                                                                    |
| ► Licensing                                                    | * User Id                     | eicc                   |                                                                                                    |
| <ul> <li>Maintenance</li> </ul>                                | * Common Name                 | eicc                   |                                                                                                    |
| <ul> <li>Networking</li> </ul>                                 | * Surname                     | eicc                   |                                                                                                    |
|                                                                | * User Password               |                        |                                                                                                    |
| > Security                                                     | * Confirm Password            | •••••                  |                                                                                                    |
| ▶ Status                                                       | Admin Note                    |                        |                                                                                                    |
| ▼ User Management                                              | Avaya Role                    | None                   | ▼                                                                                                    |
| Service Admin                                                  | Business Category             |                        |                                                                                                    |
| ▼ User Admin                                                   | Car License                   |                        |                                                                                                    |
| <ul> <li>Add User</li> </ul>                                   | CM Home                       |                        |                                                                                                    |
| <ul> <li>Change User Password</li> </ul>                       | Css Home                      |                        |                                                                                                    |
| List All Users                                                 | CT User                       | Yes 🗸                  |                                                                                                    |
| <ul> <li>Modify Default Users</li> <li>Search Users</li> </ul> | Department Number             |                        |                                                                                                    |
| Utilities                                                      | Display Name                  |                        |                                                                                                    |
| > Help                                                         | Employee Number               |                        |                                                                                                    |
| ) help                                                         | Employee Type                 | L                      |                                                                                                    |
|                                                                | Enterprise Handle             |                        |                                                                                                    |
|                                                                | Given Name                    |                        |                                                                                                    |

## 6.6. Administer Security Database

Select Security  $\rightarrow$  Security Database  $\rightarrow$  Control from the left pane, to display the SDB Control for DMCC, TSAPI, JTAPI and Telephony Web Services screen in the right pane. Uncheck both fields below.

In the event that the security database is used by the customer with parameters already enabled, then follow reference [2] to configure access privileges for the EICC user from Section 6.5.

|                                    | ation Enablement Services<br>Management Console | Welcome: User<br>Last login: Mon Oct 3 15:38:15 2022 from 192.168.200.20<br>Number of prior failed login attempts: 0<br>HostName/IP: aes7/10.64.101.239<br>Server Offer Type: VIRTUAL_APPLIANCE_ON_VMWARE<br>SW Version: 10.1.0.1.0.7-0<br>Server Date and Time: Tue Oct 25 11:55:07 EDT 2022<br>HA Status: Not Configured |
|------------------------------------|-------------------------------------------------|----------------------------------------------------------------------------------------------------|
| Security   Security Database   Con | ntrol                                           | Home   Help   Logout                                                                                                    |
| ► AE Services                      |                                                 |                                                                                                    |
| Communication Manager<br>Interface | SDB Control for DMCC, TSAPI, JTAPI and Te       | lephony Web Services                                                                                                    |
| High Availability                  | Enable SDB for DMCC Service                     |                                                                                                    |
| ▶ Licensing                        | Enable SDB for TSAPI Service, JTAPI and Tel     | lephony Web Services                                                                                                    |
| Maintenance                        | Apply Changes                                   |                                                                                                    |
| Networking                         |                                                 |                                                                                                    |
| ▼ Security                         |                                                 |                                                                                                    |
| Account Management                 |                                                 |                                                                                                    |
| Audit                              |                                                 |                                                                                                    |
| Fortificate Management             |                                                 |                                                                                                    |
| Enterprise Directory               |                                                 |                                                                                                    |
| ► Host AA                          |                                                 |                                                                                                    |
| ► PAM                              |                                                 |                                                                                                    |
| Security Database                  |                                                 |                                                                                                    |
| Control                            |                                                 |                                                                                                    |

## 6.7. Administer Ports

Select **Networking**  $\rightarrow$  **Ports** from the left pane, to display the **Ports** screen in the right pane.

In the **DMCC Server Ports** section, select the radio button for **Unencrypted Port** under the **Enabled** column, as shown below. Retain the default values in the remaining fields.

|                                 | cation Enab<br>Managemer | lement Service                    | S Number of prior f<br>HostName/IP: ae<br>Server Offer Type<br>SW Version: 10.1<br>Server Date and | Last login: Mon Oct 3 15:38:15 2022 from 192.168.200.20 |  |  |
|---------------------------------|--------------------------|-----------------------------------|----------------------------------------------------------------------------------------------------|---------------------------------------------------------|--|--|
| Networking  Ports               |                          |                                   |                                                                                                    | Home   Help   Logout                                    |  |  |
| > AE Services                   |                          |                                   |                                                                                                    |                                                         |  |  |
| Communication Manager           | Ports                    |                                   |                                                                                                    |                                                         |  |  |
| High Availability               | CVLAN Ports              |                                   |                                                                                                    | Enabled Disabled                                        |  |  |
| <ul> <li>Licensing</li> </ul>   |                          | Unencrypted TCP Port              | 9999                                                                                               |                                                         |  |  |
| <ul> <li>Maintenance</li> </ul> |                          | Encrypted TCP Port                | 9998                                                                                               |                                                         |  |  |
| ▼ Networking                    | DLG Port                 | TCP Port                          | 5678                                                                                               |                                                         |  |  |
| AE Service IP (Local IP)        |                          |                                   |                                                                                                    | NATIONAL CONTRACTOR                                     |  |  |
| Network Configure               | TSAPI Ports              |                                   |                                                                                                    | Enabled Disabled                                        |  |  |
| Ports                           |                          | TSAPI Service Port                | 450                                                                                                | $\odot$ $\bigcirc$                                      |  |  |
| TCP/TLS Settings                |                          | Local TLINK Ports<br>TCP Port Min | 1024                                                                                               |                                                         |  |  |
|                                 | -                        | TCP Port Min                      | 1024                                                                                               |                                                         |  |  |
| ▹ Security                      |                          | Unencrypted TLINK Ports           |                                                                                                    |                                                         |  |  |
| → Status                        |                          | TCP Port Min                      | 1050                                                                                               |                                                         |  |  |
| > User Management               |                          | TCP Port Max                      | 1065                                                                                               |                                                         |  |  |
| ▶ Utilities                     |                          | Encrypted TLINK Ports             | 100                                                                                                |                                                         |  |  |
| ▶ Help                          |                          | TCP Port Min                      | 1066                                                                                               |                                                         |  |  |
|                                 | <b>-</b> .               | TCP Port Max                      | 1081                                                                                               |                                                         |  |  |
|                                 | DMCC Server Po           | orts                              |                                                                                                    | Enabled Disabled                                        |  |  |
|                                 |                          | Unencrypted Port                  | 4721                                                                                               |                                                         |  |  |
|                                 |                          | Encrypted Port                    | 4722                                                                                               | • •                                                     |  |  |
|                                 |                          | TR/87 Port                        | 4723                                                                                               |                                                         |  |  |

## 6.8. Administer TCP Settings

Select Networking  $\rightarrow$  TCP/TLS Settings from the left pane, to display the TCP/TLS Settings screen in the right pane. For TCP Retransmission Count, select TSAPI Routing Application Configuration (6), as shown below.

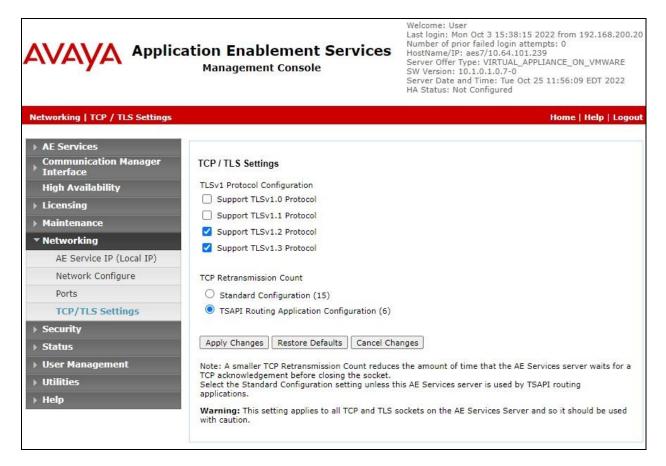

## 6.9. Restart Server

Select Maintenance  $\rightarrow$  Service Controller from the left pane, to display the Service Controller screen in the right pane. Click on **Restart AE Server** to restart the server.

|                                                                                   | Cation Enablem<br>Management Cor      | ent S<br>Isole        | ervices           | Number of prior<br>HostName/IP: as<br>Server Offer Typ<br>SW Version: 10.3 | Time: Tue Oct 25 11:57:2 | N_VMWARE      |
|-----------------------------------------------------------------------------------|---------------------------------------|-----------------------|-------------------|----------------------------------------------------------------------------|--------------------------|---------------|
| Maintenance   Service Controller                                                  |                                       |                       |                   |                                                                            | Home                     | Help   Logout |
| <ul> <li>AE Services</li> <li>Communication Manager</li> <li>Interface</li> </ul> | Service Controller                    |                       |                   |                                                                            |                          |               |
| High Availability                                                                 | Service                               | Contr                 | oller Status      |                                                                            |                          |               |
| Licensing                                                                         | ASAI Link Manager                     | Runnir                | -                 |                                                                            |                          |               |
| ▼ Maintenance                                                                     | DMCC Service                          | Runnir                | -                 |                                                                            |                          |               |
| Date Time/NTP Server                                                              | CVLAN Service                         | Runnir                | 175 (F            |                                                                            |                          |               |
| Security Database                                                                 | DLG Service                           | Runnir<br>vice Runnir | 10                |                                                                            |                          |               |
| Service Controller                                                                | Transport Layer Service TSAPI Service | Runnir                |                   |                                                                            |                          |               |
| Server Data                                                                       |                                       |                       | and the second    |                                                                            |                          |               |
| Networking                                                                        | For status on actual services         | , please use          | Status and Co     | ntrol                                                                      |                          |               |
| ▹ Security                                                                        | Start Stop Restart                    | Service 🛛             | Restart AE Server | Restart Linux                                                              | Restart Web Server       |               |
| ▶ Status                                                                          | 1                                     |                       |                   |                                                                            |                          |               |

## 6.10. Obtain Tlink Name

Select Security  $\rightarrow$  Security Database  $\rightarrow$  Tlinks from the left pane. The Tlinks screen shows a listing of the Tlink names. A new Tlink name is automatically generated for the TSAPI service. Locate the Tlink name associated with the relevant switch connection, which would use the name of the switch connection as part of the Tlink name.

Make a note of the pertinent Tlink name, to be used later to configure EICC. In this case, the pertinent Tlink name for the non-encrypted connection is **AVAYA#CM7#CSTA#AES7**, as shown below.

|                                                                                                    | ation Enablement Services<br>Management Console                                      | Welcome: User<br>Last login: Mon Oct 3 15:38:15 2022 from 192.168.200.20<br>Number of prior failed login attempts: 0<br>HostName/IP: aes7/10.64.101.239<br>Server Offer Type: VIRTUAL_APPLIANCE_ON_VMWARE<br>SW Version: 10.1.0.1.0.7-0<br>Server Date and Time: Tue Oct 25 12:01:58 EDT 2022<br>HA Status: Not Configured |
|----------------------------------------------------------------------------------------------------|--------------------------------------------------------------------------------------|----------------------------------------------------------------------------------------------------|
| Security   Security Database   Th                                                                                                    | nks                                                                                  | Home   Help   Logout                                                                                                    |
| <ul> <li>AE Services</li> <li>Communication Manager</li> <li>Interface</li> <li>High Availability</li> <li>Licensing</li> <li>Maintenance</li> <li>Networking</li> </ul> | Tlinks<br>Tlink Name<br>AVAYA#CM7#CSTA#AES7<br>AVAYA#CM7#CSTA-S#AES7<br>Delete Tlink |                                                                                                    |
| <ul> <li>Networking</li> <li>Security</li> </ul>                                                                                                    |                                                                                      |                                                                                                    |
| Account Management                                                                                                    |                                                                                      |                                                                                                    |
| Audit                                                                                                    | 1                                                                                    |                                                                                                    |
| Certificate Management                                                                                                    |                                                                                      |                                                                                                    |
| Enterprise Directory                                                                                                    |                                                                                      |                                                                                                    |
| Host AA                                                                                                    |                                                                                      |                                                                                                    |
| ▶ PAM                                                                                                    |                                                                                      |                                                                                                    |
| Security Database                                                                                                    |                                                                                      |                                                                                                    |
| <ul> <li>Control</li> <li>CTI Users</li> <li>Devices</li> <li>Device Groups</li> <li>Tlinks</li> </ul>                                                                   |                                                                                      |                                                                                                    |

# 7. Configure Enghouse Interactive Communications Center

This section provides the procedures for configuring the EICC server. The procedures include the following areas:

- Administer phone system type
- Administer phone system data
- Administer queues
- Administer agent login class
- Administer agents and supervisors
- Administer mailboxes
- Administer lines

The configuration of EICC is typically performed by Enghouse Interactive installation technicians or third-party resellers. The procedural steps are presented in these Application Notes for informational purposes.

Prior to configuration, the relevant Avaya TSAPI client is assumed to be installed on the EICC server, and that the TSAPI client has been configured with the IP address of the Application Enablement Services server as part of installation.

### 7.1. Administer Phone System Type

At the conclusion of installation, the **Installation Process** screen will be displayed by the Installation Wizard. Follow reference **[3]** to import licenses and configure the default company.

The **Installation Process** screen shown below is displayed next. Click the **Run** icon associated with **Define Phone System Type**.

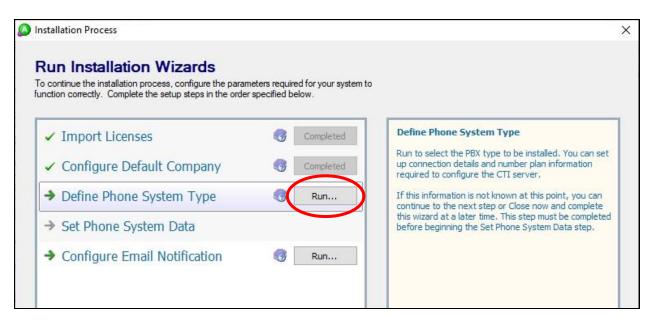

The Phone System Type screen is displayed. For PBX Type, select Avaya Communication Manager (ACM).

| Phone System                 | m Type                                                                                                    | X |
|------------------------------|----------------------------------------------------------------------------------------------------|---|
| Define Ph                    | none System Type                                                                                                    |   |
|                              | e of Phone PBX to be installed. The PBX will be added to the<br>Application Manager will launch afterwards for further<br>steps. |   |
| This step must<br>Data step. | be completed before beginning the Configure Phone System                                                                         |   |
| PBX Type:                    | Avaya Communication Manager (ACM)                                                                                                |   |

## 7.2. Administer Phone System Data

The Installation Process screen shown below is displayed next. Click the **Run** icon associated with Set Phone System Data  $\rightarrow$  Configure PBX Connection.

| Run Installation Wizards                                                                                           |                  |           |                                                      |
|----------------------------------------------------------------------------------------------------|------------------|-----------|------------------------------------------------------|
| o continue the installation process, configure the paran<br>action correctly. Complete the setup steps in the orde | r specified belo | ow.       | Configure PBX Connection                             |
| ✓ Import Licenses                                                                                                  | 3                | Completed | Use the Connection Wizard to configure the Avaya PB) |
| <ul> <li>Configure Default Company</li> </ul>                                                                      | <b>3</b>         | Completed | driver connection (TLINK) parameters.                |
| <ul> <li>Define Phone System Type</li> </ul>                                                                       | 3                | Completed |                                                      |
| Set Phone System Data                                                                                              |                  |           |                                                      |
| Configure PBX Connection                                                                                           | 0                | Run       |                                                      |
| Configure PBX Essentials                                                                                           | 3                | Run       |                                                      |
| Configure IP Voice Ports                                                                                           | <b>3</b>         |           |                                                      |
| ➔ Configure Operator Console                                                                                       | 3                | Run       |                                                      |
| Configure Email Notification                                                                                       | 3                | Run       |                                                      |
|                                                                                                    |                  |           | What is the PBX Connection Wizard?                   |

The **Configure PBX Connection** screen is displayed. For **PBX Driver Name**, enter the Tlink name from **Section 6.10** as shown below. Retain the default value in the remaining field.

|        |                                            | Wizard           |               |                   | X            |
|--------|--------------------------------------------|------------------|---------------|-------------------|--------------|
| Con    | figure PBX C                               | onnection        |               |                   |              |
|        | gin configuring con<br>river connection (1 |                  | he Avaya CM/  | /AES Switch, plea | se enter the |
| PBX [  | hiver Name: AV/                            | YA - CM7         | - CSTA        | - AES7            | ~            |
| ls you | r system connected                         | d to the Avaya / | AES Server?   |                   |              |
|        | Yes, the syste                             | m is using Avay  | a <u>A</u> ES |                   |              |

The **Configure Avaya CTI User** screen is displayed next. Enter the EICC user credentials from **Section 6.5**.

| ard                                             | × |
|-------------------------------------------------|---|
| TI User                                         |   |
| and Password of the CTI User used to access the |   |
|                                                 |   |
|                                                 |   |
|                                                 |   |

The Configure ACM Soft Ports screen is displayed. Enter the following values for the specified fields and retain the default value in the remaining fields.

- ACM Switch Connection Name: The relevant switch connection name from Section 6.3.
- ACM IP Address: IP address of H.323 gatekeeper from Section 6.4.
- DMCC User:
- The EICC user credentials from Section 6.5.
- DMCC Password:
- The EICC user credentials from Section 6.5. The security code value from Section 5.6.
- Global SoftPort Password:

| Please enter the configuration de | tails for the ACM Soft Ports. |                  |
|-----------------------------------|-------------------------------|------------------|
| ACM Switch Connection Name:       | cm7                           | (case sensitive) |
| ACM <u>I</u> P Address:           | 10.64.101.236                 |                  |
| A <u>E</u> S IP Address:          | 10.64.101.239                 |                  |
| DMCC TCP Port:                    | 4721                          |                  |
| DMCC <u>U</u> ser:                | eicc                          |                  |
| DMCC Password:                    | *******                       |                  |
| Global SoftPort Password:         | *****                         |                  |
|                                   | L                             |                  |

Continue with the Installation Wizard until the **Configure Park Queue** screen is displayed. For **Park Queue Number**, enter the extension of the hold VDN from **Section 5.3.7**.

| 0 | Avaya CM PBX Setup Wizard                                                                                                    | × |
|---|----------------------------------------------------------------------------------------------------|---|
|   | Configure Park Queue                                                                                                    |   |
|   | The Park queue is a CTI Route Point for the management of parked calls.<br>It is used instead of PBX parking to provide enhanced call control<br>capabilities.                                                     |   |
|   | The number is not normally dialed by users, but must be a valid VDN with an<br>appropriately programmed Vector in order for full CTI functionality to work.<br>(See PBX Setup part of Installation Documentation). |   |
|   | Park Queue Number: 67708                                                                                                    |   |

The **Configure Voice Messaging Queue** screen is displayed next. For **Voice Messaging Queue Number**, enter the extension of the voicemail VDN from **Section 5.3.6**.

| Avaya CM PBX Setup Wizard                                                                                                    | × |
|----------------------------------------------------------------------------------------------------|---|
| Configure Voice Messaging Queue                                                                                                    |   |
| The Voice Messaging Queue is a CTI Route Point used as the Pilot Number to<br>dial Voicemail. When a user activates a Presence Profile the system will forward<br>their phone to this number. The forward busy destination for users phones will<br>need to be set manually or via the PBX Maintenance interface. |   |
| This number is dialed by all users and is normally an easily remembered number.                                                                                                    |   |
| Voice Messaging Queue Number: 67705                                                                                                    |   |
|                                                                                                    |   |

The **Configure System VDNs** screen is displayed next. Enter the ring, music, busy, and failure VDNs from **Section 5.3** respectively, as shown below.

| Avaya CN                    | ∕I PBX Set  | up Wizard                                                                                                    | ×     |
|-----------------------------|-------------|----------------------------------------------------------------------------------------------------|-------|
| Config                      | ure Sys     | stem VDNs                                                                                                    |       |
| The follow operate co       |             | ers need to be configured for the system and the PE                                                                                            | IX to |
| with an ap                  | propriately | normally dialed by users, but each must be a valid<br>programmed Vector in order for CTI functionality to<br>t of Installation Documentation). |       |
| 100<br>100                  | ina:        | 37701                                                                                                    |       |
| Ring                        | and and     |                                                                                                    |       |
| <u>R</u> ing<br><u>M</u> us |             | 57702                                                                                                    |       |
| (Lares)                     | ic:         | 57702<br>57703                                                                                                    |       |

Continue with the Installation Wizard until the **Configure IP Voice Ports** screen is displayed. For **Start Extension**, enter the first DMCC softphone extension from **Section 5.6**. For **Number of Ports**, select the total number of DMCC softphones from **Section 5.6**, in this case **2**.

Follow reference **[3]** to complete the Installation Wizard and subsequent CTI server setup via Application Manager.

| IP Voice Ports Setup  |                                                                                                    | ?                        | × |
|-----------------------|----------------------------------------------------------------------------------------------------|--------------------------|---|
| Configure IP V        | oice Ports                                                                                                    |                          |   |
| PBX and not configure | that are configured as IP extensio<br>ed in any hunt group. They will app<br>ieneral->Lines section of this appli | ear as entries with type |   |
|                       |                                                                                                    |                          |   |
| Start Extension:      | 67791                                                                                                    |                          |   |

### 7.3. Administer Queues

The Administrator screen is displayed upon completion of the Installation Wizard and CTI server setup. Select Queuing  $\rightarrow$  Queues from the left pane, followed by the Add Wizard icon located at the upper left of screen.

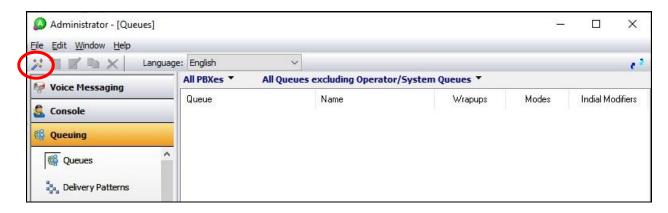

Follow the procedures in the **Adding a New Queue Wizard** (not shown) screen to configure a new queue for each general routing VDN from **Section 5.3.2**. In the compliance testing, two queues were created as shown below.

| Administrator - [Queues]<br>Eile Edit <u>W</u> indow <u>H</u> elp |                       |                                    |                   |                     |          | ×         |
|-------------------------------------------------------------------|-----------------------|------------------------------------|-------------------|---------------------|----------|-----------|
| 🔀 🖿 📑 🗶 🛛 Lan                                                     | guage: English        | ~                                  |                   |                     |          | ~         |
| Woice Messaging                                                   | All PBXes 🔻           | All Queues excluding Oper          | rator/System Queu | ies 🔻               |          |           |
| Console                                                           | Queue © 67706 © 67707 | Name<br>EICC Sales<br>EICC Support | Wrapups           | Modes<br>Yes<br>Yes | Indial M | lodifiers |
| 🎆 Queues                                                          | ^                     |                                    |                   |                     |          |           |

# 7.4. Administer Agent Login Class

Select Queuing  $\rightarrow$  Agent login Classes from the left pane, followed by the Add Wizard icon located at the upper left corner of screen.

| Administrator - [Classes] |                 |        |           | _ | × |
|---------------------------|-----------------|--------|-----------|---|---|
| File Edit Window Help     | English         | ~      |           |   | 1 |
| Voice Messaging           | Queuing Classes |        |           |   |   |
|                           | Name            | Number | Time Zone |   |   |
| 🎇 Queuing                 |                 |        |           |   |   |
| 🧌 Queues                  |                 |        |           |   |   |
| Delivery Patterns         |                 |        |           |   |   |
| Agent Login Classes       |                 |        |           |   |   |

Follow the procedure in the Adding New Agent Login Class Wizard in the subsequent screens to configure a new agent login class. In the Select the Queues screen, select the queues created in Section 7.3, as shown below.

| Adding New Age    | ent Login Class                         |  |
|-------------------|-----------------------------------------|--|
| Select the Q      | ueues                                   |  |
| ANY 0075 HEAR     |                                         |  |
| Select the Queues | that should be delivered to this Class. |  |
|                   |                                         |  |
| Number            | Name                                    |  |
|                   |                                         |  |

In the compliance testing, one agent login class was created.

| 🙆 Administrator - [Classes]                   |                |        |           | <u></u> 60 | ×        |
|-----------------------------------------------|----------------|--------|-----------|------------|----------|
| <u>File E</u> dit <u>W</u> indow <u>H</u> elp |                |        |           |            |          |
| 🔀 🐩 🛒 🐚 🗙 🛛 Languag                           | e: English 🗸 🗸 |        |           |            | e 2      |
| 🐶 Voice Messaging                             | Name           | Number | Time Zone |            | 20. 200  |
| 🐍 Console                                     | Start Class    | τ.     |           |            | 20<br>20 |
| 🙀 Queuing                                     | 4              |        |           |            |          |
| 🇌 Queues                                      |                |        |           |            |          |

Solution & Interoperability Test Lab Application Notes ©2022 Avaya Inc. All Rights Reserved.

## 7.5. Administer Agents and Supervisors

Select Queuing  $\rightarrow$  Agents from the left pane, followed by the Add Wizard icon located at the upper left corner of screen.

| 🔎 Administrator - [Agents]                    |            |           |               | <u>_</u> % |           | × |
|-----------------------------------------------|------------|-----------|---------------|------------|-----------|---|
| <u>File E</u> dit <u>W</u> indow <u>H</u> elp |            |           |               |            |           |   |
| 🔀 📰 📝 🐚 🗶 🛛 Language                          | e: English | ~         |               |            |           | 1 |
| Main Messaging                                | V Queui    | ng Agents |               |            |           |   |
| Sconsole                                      | User ID    | Name      | Default Class | D          | epartment |   |
| 🙀 Queuing                                     |            |           |               |            |           |   |
| 🧌 Queues                                      |            |           |               |            |           |   |
| Delivery Patterns                             |            |           |               |            |           |   |
| 💰 Agent Login Classes                         |            |           |               |            |           |   |
| S Agents                                      |            |           |               |            |           |   |

Follow the **Add Agent Wizard** in the subsequent screens to configure a corresponding entry for each agent and supervisor from **Section 3**. In the **Select Agent Login Class** screen, select the agent login class created from **Section 7.4**, as shown below.

| Select Agent          | Login Class                         |  |
|-----------------------|-------------------------------------|--|
| Select the default Ag | ent Login Class for the new Agents. |  |

In the compliance testing, two agents and one supervisor were created.

| 🙆 Administrator - [Agents]            |               |                 |               | <u>_</u> 98 |           | ×   |
|---------------------------------------|---------------|-----------------|---------------|-------------|-----------|-----|
| <u>File Edit W</u> indow <u>H</u> elp |               |                 |               |             |           |     |
| 💥 🐩 🛒 🐚 🗙 🛛 Lang                      | uage: English | ~               |               |             |           | e 2 |
| Voice Messaging                       | V Queuin      | g Agents        |               |             |           |     |
|                                       | User ID       | Name            | Default Class | D           | epartment |     |
| 🛃 Console                             | 65000         | Supervisor EICC | Agent Class   |             |           |     |
| 🙀 Queuing                             | 65001         | Agent 1 EICC    | Agent Class   |             |           |     |
| tiff Queunig                          | 65002         | Agent 2 EICC    | Agent Class   |             |           |     |
| 🎆 Queues                              | <u>^</u>      |                 |               |             |           |     |

Solution & Interoperability Test Lab Application Notes ©2022 Avaya Inc. All Rights Reserved.

#### 7.6. Administer Mailboxes

Select Voice Messaging  $\rightarrow$  Mailboxes from the left pane, followed by the Add Wizard icon located at the upper left corner of screen.

| e <u>E</u> dit <u>W</u> indow <u>H</u> elp |                   |                          |           |                              |   |
|--------------------------------------------|-------------------|--------------------------|-----------|------------------------------|---|
| 🗄 🛒 🐚 🗙 🛛 Language                         | e: English        | ~                        |           |                              | - |
| Voice Messaging                            | User ID<br>🦃 9000 | First Name<br>DevConnect | Last Name | Current Profile<br>Afternoon |   |
| 🝻 Mailbox Classes                          |                   | Devconnect               | System    | Alternoon                    |   |

In the **Select Users** screen, select the agents and supervisors created from **Section 7.5**, as shown below.

| Addi   | ng Mailboxes               |                             | 2 |
|--------|----------------------------|-----------------------------|---|
| Sele   | ect Users                  |                             |   |
| Please | e select the Users you war | nt to create mailboxes for. |   |
|        | Name                       | Default Ext                 |   |
|        | Agent 2 EICC               | 65002                       |   |
|        | Agent 1 EICC               | 65001                       |   |
|        | Supervisor EICC            | 65000                       |   |
|        | EICC Support Queue         | 67707                       |   |
|        | EICC Sales Queue           | 67706                       |   |
|        | System Admin               |                             |   |

Follow the **Add Mailboxes Wizard** (not shown) in the subsequent screens to configure the mailboxes. In the compliance testing, three mailboxes were created.

| Edit Window Help  |                 |            |           |                 |
|-------------------|-----------------|------------|-----------|-----------------|
| Lar               | nguage: English | ~          |           |                 |
| Voice Messaging   | User ID         | First Name | Last Name | Current Profile |
|                   | 9000 🐶 🖉        | DevConnect | System    | Afternoon       |
| 🖇 Mailbox Classes | 🦃 🐶 65000       | Supervisor | EICC      | In the Office   |
| 1                 | 🦃 65001         | Agent 1    | EICC      | In the Office   |
| Mailboxes         | 99 65002        | Agent 2    | EICC      | In the Office   |

### 7.7. Administer Lines

Select **General**  $\rightarrow$  **Lines** from the left pane, followed by the **Add Wizard** icon located at the upper left corner of screen. Follow the **Adding Line Wizard** (not shown) in the subsequent screens to configure a corresponding line for each agent and supervisor from **Section 7.5**.

Note that lines for DMCC softphones were created automatically, and that lines for agents and supervisors can either be created manually using the wizard, or by having each agent and supervisor dial a configured VDN from **Section 5.3** for EICC to "learn" the user extension and create the line automatically.

In the compliance testing, all lines for agents and supervisor below were created manually.

| 🖈 📄 🛒 🐚 🗙 📃 Lan                                  | nguage: English     | ~         |               |        |                |
|--------------------------------------------------|---------------------|-----------|---------------|--------|----------------|
| Voice Messaging                                  | All PBXes  All Line | s 🔻       |               |        |                |
| -                                                | Name                | Extension | Туре          | Tenant | Monitor Status |
| Console                                          | CM Supervisor       | 65000     | Dterm         | 1      | Yes            |
| Queuing                                          | > H323 Staff        | 65001     | Dterm         | 1      | Yes            |
|                                                  | CM Station 2        | 65002     | Dterm         | 1      | Yes            |
| Announce                                         | EICC DMCC 1         | 67791     | ACM Soft Port |        | Yes            |
| 🦻 General                                        | Selice DMCC 2       | 67792     | ACM Soft Port |        | Yes            |
| 🕍 Companies                                      |                     |           |               |        |                |
| 🗙 Holidays                                       |                     |           |               |        |                |
| <table-of-contents> Licenses</table-of-contents> |                     |           |               |        |                |
| Security                                         |                     |           |               |        |                |

# 8. Verification Steps

This section provides the tests that can be performed to verify proper configuration of Communication Manager, Application Enablement Services, and EICC.

## 8.1. Verify Avaya Aura® Communication Manager

On Communication Manager, verify status of the administered CTI link by using the **status aesvcs cti-link** command. Verify that the **Service State** is **established** for the CTI link number administered in **Section 5.2**, as shown below.

| statu       | s aesvcs | cti-li      | nk                    |                  |              |              |  |
|-------------|----------|-------------|-----------------------|------------------|--------------|--------------|--|
|             |          |             | AE SERVICES           | CTI LINK STAT    | TUS          |              |  |
| CTI<br>Link | Version  | Mnt<br>Busy | AE Services<br>Server | Service<br>State | Msgs<br>Sent | Msgs<br>Rcvd |  |
| 1           | 12       | no          | aes7                  | established      | 48           | 46           |  |

Verify the registration status of DMCC softphones by using the **list registered-ip-stations** command. Verify that all DMCC softphones from **Section 5.6** are displayed along with the IP address of the Application Enablement Services server, as shown below.

| list registered-                      | -ip-station | S                   |                                              |
|---------------------------------------|-------------|---------------------|----------------------------------------------|
|                                       |             | REGISTERED          | IP STATIONS                                  |
| Station Ext<br>or Orig Port<br>Socket |             | Prod ID/<br>Release | Station IP Address/<br>Gatekeeper IP Address |
| 65000                                 | 9611        | IP_Phone            | 192.168.200.212                              |
| tls                                   | 1           | 6.8                 | 10.64.101.236                                |
| 65001                                 | 9611        | IP Phone            | 192.168.200.179                              |
| tls                                   | 1           | 6.8                 | 10.64.101.236                                |
| 65002                                 | 9611        | IP Phone            | 192.168.200.159                              |
| tls                                   | 1           | 6.8                 | 10.64.101.236                                |
| 67791                                 | 4624        | IP API A            | 10.64.101.239                                |
| tcp                                   | 1           | 3.2040              | 10.64.101.236                                |
| 67792                                 | 4624        | IP API A            | 10.64.101.239                                |
| tcp                                   | 1           | 3.2040              | 10.64.101.236                                |
|                                       |             |                     |                                              |

# 8.2. Verify Avaya Aura® Application Enablement Services

On Application Enablement Services, verify the status of the TSAPI link by selecting Status  $\rightarrow$  Status and Control  $\rightarrow$  TSAPI Service Summary from the left pane. The TSAPI Link Details screen is displayed.

Verify the **Status** is **Talking** for the TSAPI link administered in **Section 6.3**, and that the **Associations** column reflects the total number of agents and supervisor from **Section 3** plus the number of DMCC softphones from **Section 5.6**, in this case a total of **5**.

|                                                                                                    | atior<br>Ma | n Er<br>inage          | able<br>ement ( | ment<br>Consol | t Ser   | vices         | Last<br>Num<br>Host<br>Serv<br>SW<br>Serv | ber of pri<br>Name/IP:<br>er Offer T<br>Version: 1<br>er Date a | r<br>n Oct 3 15:38:1<br>or failed login a<br>aes7/10.64.10<br>ype: VIRTUAL_<br>0.1.0.1.0.7-0<br>nd Time: Tue Ou<br>t Configured | ttempts:<br>1.239<br>APPLIANC | 0<br>CE_ON_VM | MWARE     |
|----------------------------------------------------------------------------------------------------|-------------|------------------------|-----------------|----------------|---------|---------------|-------------------------------------------|-----------------------------------------------------------------|----------------------------------------------------------------------------------------------------|-------------------------------|---------------|-----------|
| Status   Status and Control  TSAPI                                                                                                    | Service     | Sum                    | mary            |                |         |               |                                           |                                                                 |                                                                                                    | Ho                            | me   Hel      | lp   Loge |
| AE Services                                                                                                    |             |                        |                 |                |         |               |                                           |                                                                 |                                                                                                    |                               |               |           |
| Communication Manager                                                                                                    | TSAP        | l Link                 | Details         |                |         |               |                                           |                                                                 |                                                                                                    |                               |               |           |
| High Availability                                                                                                    |             | a <mark>bl</mark> e pa | ge refresh      | every 60       | ▼ secon | nds           |                                           |                                                                 |                                                                                                    |                               |               |           |
| ▶ Licensing                                                                                                    |             |                        |                 |                |         |               |                                           |                                                                 |                                                                                                    |                               |               |           |
| Maintenance                                                                                                    |             | Link                   | Switch          | Switch<br>CTI  | Status  | Since         | State                                     | Switch                                                          | Associations                                                                                                    | Msgs<br>to                    | Msgs<br>from  | Msgs      |
| Networking                                                                                                    |             | LINK                   | Name            | Link<br>ID     | Status  | Since         | State                                     | Version                                                         | ASSOCIATIONS                                                                                                    | Switch                        |               | Period    |
| ▶ Security                                                                                                    |             |                        |                 | -1144          |         |               |                                           |                                                                 |                                                                                                    |                               |               |           |
| ▼ Status                                                                                                    | 0           | 1                      | cm7             | 1              | Talking |               | Online                                    | 20                                                              | 5                                                                                                    | 46                            | 48            | 30        |
| Alarm Viewer                                                                                                    |             |                        |                 |                |         | 2022          |                                           |                                                                 |                                                                                                    |                               |               |           |
| ▶ Logs                                                                                                    | Onli        | ne                     | Offline         |                |         |               |                                           |                                                                 |                                                                                                    |                               |               |           |
| ▹ Log Manager                                                                                                    |             |                        |                 |                |         | ne following: |                                           |                                                                 |                                                                                                    |                               |               |           |
| ▼ Status and Control                                                                                                    | [15A        | 4 Serv                 | ice Status      | TLink          | Status  | User Status   |                                           |                                                                 |                                                                                                    |                               |               |           |
| <ul> <li>CVLAN Service Summary</li> <li>DLG Services Summary</li> <li>DMCC Service Summary</li> <li>Switch Conn Summary</li> <li>TSAPI Service Summary</li> </ul> |             |                        |                 |                |         |               |                                           |                                                                 |                                                                                                    |                               |               |           |

Verify status of the DMCC link by selecting Status  $\rightarrow$  Status and Control  $\rightarrow$  DMCC Service Summary from the left pane. The DMCC Service Summary – Session Summary screen is displayed.

Verify the **User** column shows action sessions with the EICC user from **Section 6.5**, and that the total number of sessions reflects the number of DMCC softphones from **Section 5.6**.

|                                                                                                    | ation Enablement S<br>Management Console                        | Services          | Welcome: User<br>.ast login: Mon Oct :<br>Number of prior faile<br>1ostName/IP: aes7/<br>Server Offer Type: V<br>SW Version: 10.1.0,<br>Server Date and Tim<br>1A Status: Not Conf | ed login attempts:<br>10.64.101.239<br>/IRTUAL_APPLIAN<br>1.0.7-0<br>ne: Tue Oct 25 16 | : 0<br>CE_ON_VMWARE       |
|----------------------------------------------------------------------------------------------------|-----------------------------------------------------------------|-------------------|----------------------------------------------------------------------------------------------------|----------------------------------------------------------------------------------------|---------------------------|
| Status   Status and Control  DMCC                                                                    | Service Summary                                                 |                   |                                                                                                    | н                                                                                      | ome   Help   Log          |
| > AE Services                                                                                        |                                                                 |                   |                                                                                                    |                                                                                        |                           |
| Communication Manager                                                                                | DMCC Service Summary - Sess                                     | ion Summary       |                                                                                                    |                                                                                        |                           |
| High Availability                                                                                    | Please do not use back button                                   |                   |                                                                                                    |                                                                                        |                           |
| Licensing                                                                                            | Enable page refresh every 60 🗸                                  | seconds           |                                                                                                    |                                                                                        |                           |
| Maintenance                                                                                          | Session Summary Device Summa                                    |                   |                                                                                                    |                                                                                        |                           |
| Networking                                                                                           | Generated on Tue Oct 25 16:52:18 ED<br>Service Uptime:          |                   | 4 hours 52 minutes                                                                                                    | Ĩ                                                                                      |                           |
| Security                                                                                             | Number of Active Sessions:                                      | 2                 | i nouro oz minace                                                                                                    |                                                                                        |                           |
| ▼ Status                                                                                             | Number of Sessions Created Since<br>Number of Existing Devices: | e Service Boot: 2 |                                                                                                    |                                                                                        |                           |
| Alarm Viewer                                                                                         | Number of Devices Created Since                                 | Service Boot: 2   |                                                                                                    |                                                                                        |                           |
| ▶ Logs                                                                                               | Session ID                                                      | User Applicatio   | Far-end                                                                                                    | <b>Connection</b>                                                                      | <u># of</u><br>Associated |
| Log Manager                                                                                          | Session 10                                                      |                   | <u>Identifier</u>                                                                                                    | Туре                                                                                   | Devices                   |
| * Status and Control                                                                                 | 79B13D2F52645012F<br>ECE09BDB6487FD8-0                          | eicc              | 10.64.101.205                                                                                                    | XML<br>Unencrypted                                                                     | 1                         |
| <ul> <li>CVLAN Service Summary</li> <li>DLG Services Summary</li> </ul>                              | 2079CC1B0470F5F4B<br>9D0EBB6C522BF85-1                          | eicc              | 10.64.101.205                                                                                                    | XML<br>Unencrypted                                                                     | 1                         |
| <ul> <li>DMCC Service Summary</li> <li>Switch Conn Summary</li> <li>TSAPI Service Summary</li> </ul> |                                                                 | inated Sessions   |                                                                                                    | Conencrypted                                                                           | 1                         |
| > User Management                                                                                    | 00                                                              |                   |                                                                                                    |                                                                                        |                           |

#### 8.3. Verify Enghouse Interactive Communications Center

From the agent desktop, double-click on the **TouchPoint** shortcut icon shown below, which was created as part of TouchPoint installation.

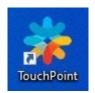

The **Enghouse Interactive TouchPoint** login screen below is displayed. Enter the login name associated with an agent from **Section 7.5**, and use the generic default PIN value from EICC. Retain the default value in the remaining field.

|                                       | × |
|---------------------------------------|---|
| Enghouse<br>Interactive<br>TouchPoint |   |
| Agent 1 EICC                          | ] |
| Remember me           Open TouchPoint | ĺ |
|                                       |   |

The main **TouchPoint** screen, also referred to as the Statistics Window is displayed, along with a Call Bar above the system tray, as shown below. From the Statistics Window, click on **Log in to get queue calls** toward the top of screen.

| Agent 1 EICC        | Interactive - T   | TouchPoint 🗕 🗖 🗙<br>Ils |
|---------------------|-------------------|-------------------------|
| Queues Contacts     | History           | Dashboard               |
| My Delivery 🗢 Filte | er view 🔎         | O Table Preferenc       |
| Available<br>Agents | Calls in<br>Queue | Longest Wait            |
| Primary 2           |                   |                         |
| 🗢 EICC Sales        | - Day             |                         |
| 0                   | 0                 |                         |
| 🗢 EICC Suppo        | ort - Day         |                         |
| 0                   | 0                 |                         |
| Log in to get quet  | ue calls          | ₽ *                     |

In the updated Statistics Window shown below, select **Log in to Queues**.

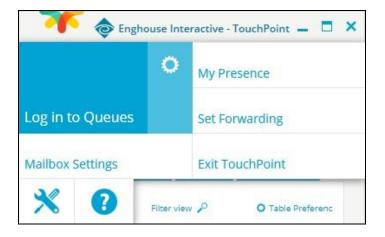

Solution & Interoperability Test Lab Application Notes ©2022 Avaya Inc. All Rights Reserved. Verify that both the Statistics Window and Call Bar are updated to reflect **Logged In**, as shown below.

|             | Logged In<br>Queues: 2 Phot<br>In the Office | ne                |                   |
|-------------|----------------------------------------------|-------------------|-------------------|
| Queues      | Contacts                                     | History           | Dashboard         |
| My Delivery | <ul> <li>Filter</li> </ul>                   | view 🔎            | O Table Preferenc |
|             | Available<br>Agents                          | Calls in<br>Queue | Longest Wait      |
| Primary     |                                              |                   |                   |
| 1           | <ul> <li>EICC Sales -</li> <li>1</li> </ul>  | Day<br>0          |                   |
| -           | EICC Suppor                                  | 17                |                   |
|             | 1                                            | 0                 |                   |

Make an incoming call from PSTN to a general routing VDN in **Section 5.3.2**. Verify that the agent desktop is populated with an **Interaction Info** screen with an **Offering** tab, along with a Pop-up Notification box and Call Bar reflecting the active call as shown below.

Click **Answer** in the Pop-up Notification box and verify that the agent is connected to the PSTN caller with two-way talk paths.

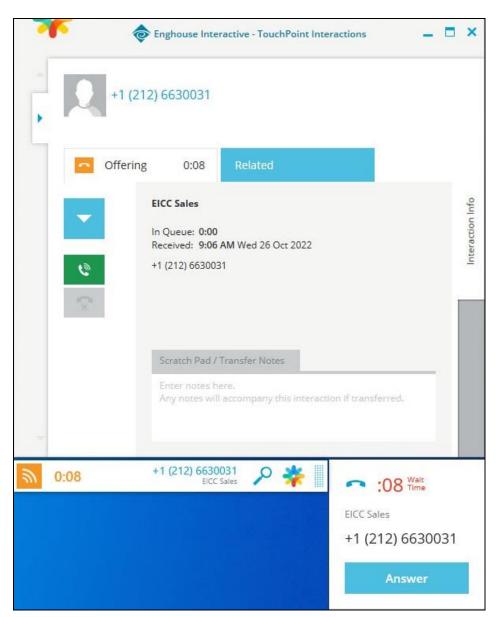

# 9. Conclusion

These Application Notes describe the configuration steps required for Enghouse Interactive Communications Center 12.1 to successfully interoperate with Avaya Aura® Communication Manager 10.1 using Avaya Aura® Application Enablement Services 10.1. All feature and serviceability test cases were completed with observations noted in **Section 2.2**.

# 10. Additional References

This section references the product documentation relevant to these Application Notes.

- **1.** *Administering Avaya Aura*® *Communication Manager*, Release 10.1.x, Issue 2, September 2022, available at <u>http://support.avaya.com</u>.
- **2.** Administering Avaya Aura® Application Enablement Services, Release 10.1.x, Issue 5, September 2022, available at <a href="http://support.avaya.com">http://support.avaya.com</a>.
- **3.** First-time Installation and Server Setup Avaya Communication Manager Installation Manual, Communications Center version CC 12.1, September 2022, available at <a href="https://partnerportal.enghouseinteractive.com/Sys/Document/index.">https://partnerportal.enghouseinteractive.com/Sys/Document/index.</a>

#### ©2022 Avaya Inc. All Rights Reserved.

Avaya and the Avaya Logo are trademarks of Avaya Inc. All trademarks identified by  $\mathbb{R}$  and  $^{TM}$  are registered trademarks or trademarks, respectively, of Avaya Inc. All other trademarks are the property of their respective owners. The information provided in these Application Notes is subject to change without notice. The configurations, technical data, and recommendations provided in these Application Notes are believed to be accurate and dependable, but are presented without express or implied warranty. Users are responsible for their application of any products specified in these Application Notes.

Please e-mail any questions or comments pertaining to these Application Notes along with the full title name and filename, located in the lower right corner, directly to the Avaya DevConnect Program at <u>devconnect@avaya.com</u>.